# **Content Access Point**

## **User Guide**

**Ver. 1.2.24 for WRTD-303N Update Firmware to Ver. 2.2.15 for WAPD-235N**

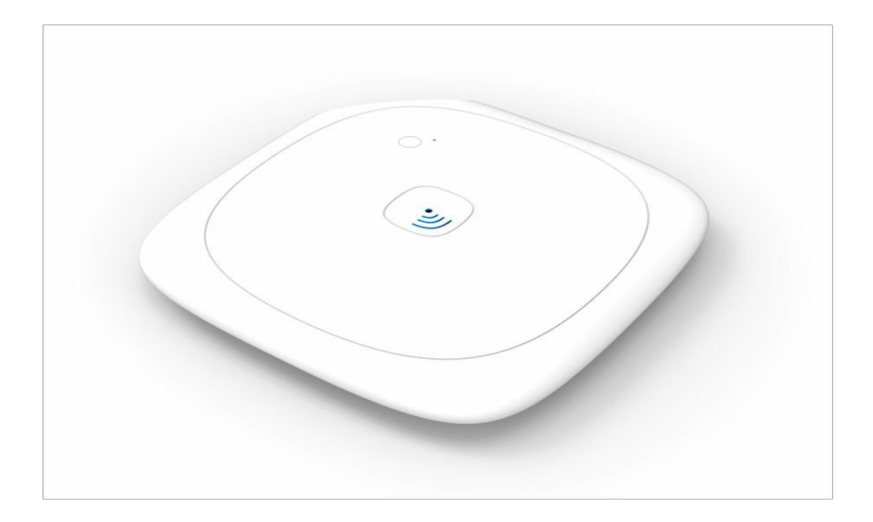

# *Contents*

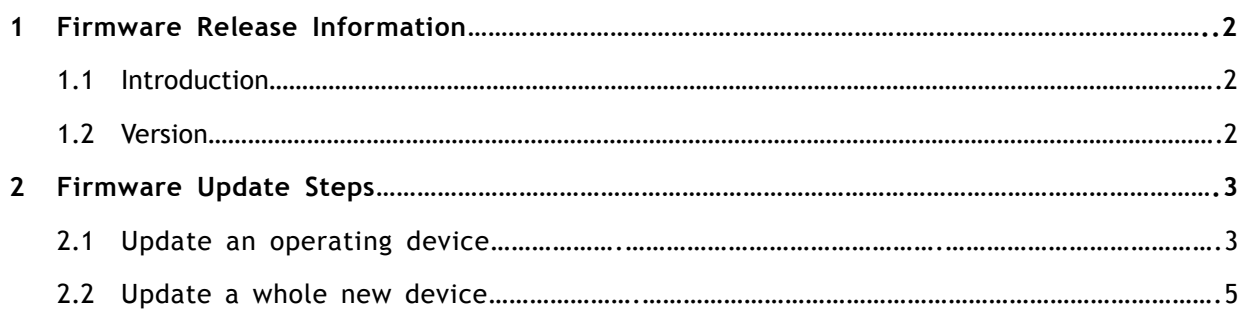

# **1 Firmware Release Information**

### **1.1 Introduction**

This guide contains update instruction for newly released firmware (Please check the Table 1 for selecting the right version.), which will improve battery life and generate better performance on Content Access Point. It is highly recommended for all users to update firmware to the latest version immediately.

## **1.2 Version**

#### *Table 1: New Firmware Version*

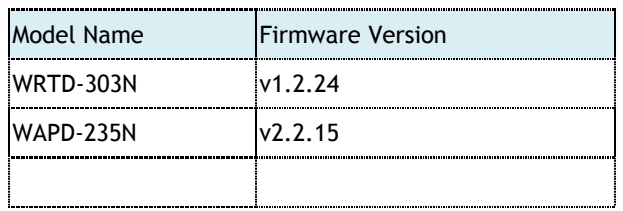

**Note**: Please check the button on the device to find the Model name

*Figure 1: Check Model Name* 

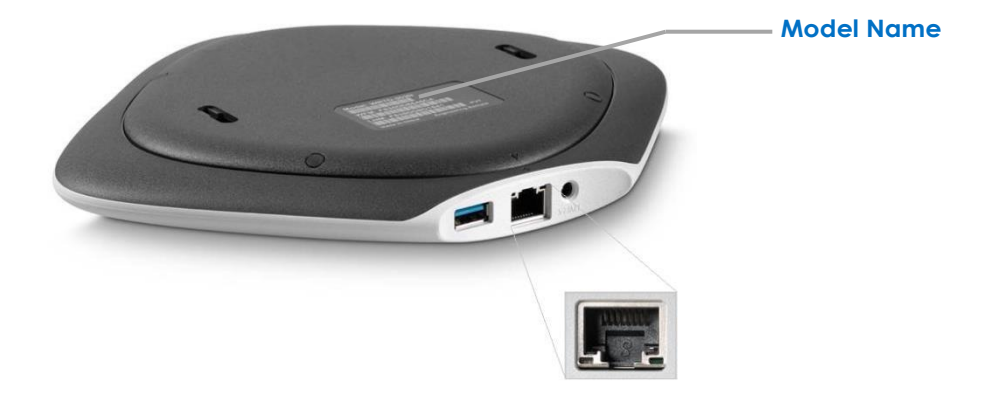

# **2 Firmware Update Steps**

### **2.1 Update an operating device**

**CAUTION:** The device will reboot as part of the firmware update process. This will temporarily disrupt

network and content access for users.

- 1. Wirelessly connect to the device using its SSID.
- 2. Launch a browser and go to *[http://my.admin](http://my.admin/)*.
- 3. Go to *Device Management > Firmware Update.* (See Figure 2.)
- 4. Select the method of supplying the firmware file. (Please check Table 1 for selecting the right version.)
	- a. Upload the file from the local computer
	- b. Use a USB flash drive. For this method, format a USB flash drive (NTFS or FAT32), put the file on it, plug it into the USB port of the device, and refresh the Device Management page. The file will appear following "Update firmware from USB port".

**Note**: The firmware update file's extension must be ".tgz". If the browser changed the file's extension during the download process, change it back to ".tgz".

5. Click *Update* and wait a couple of minutes for the upgrade to complete.

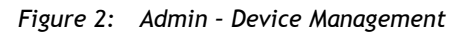

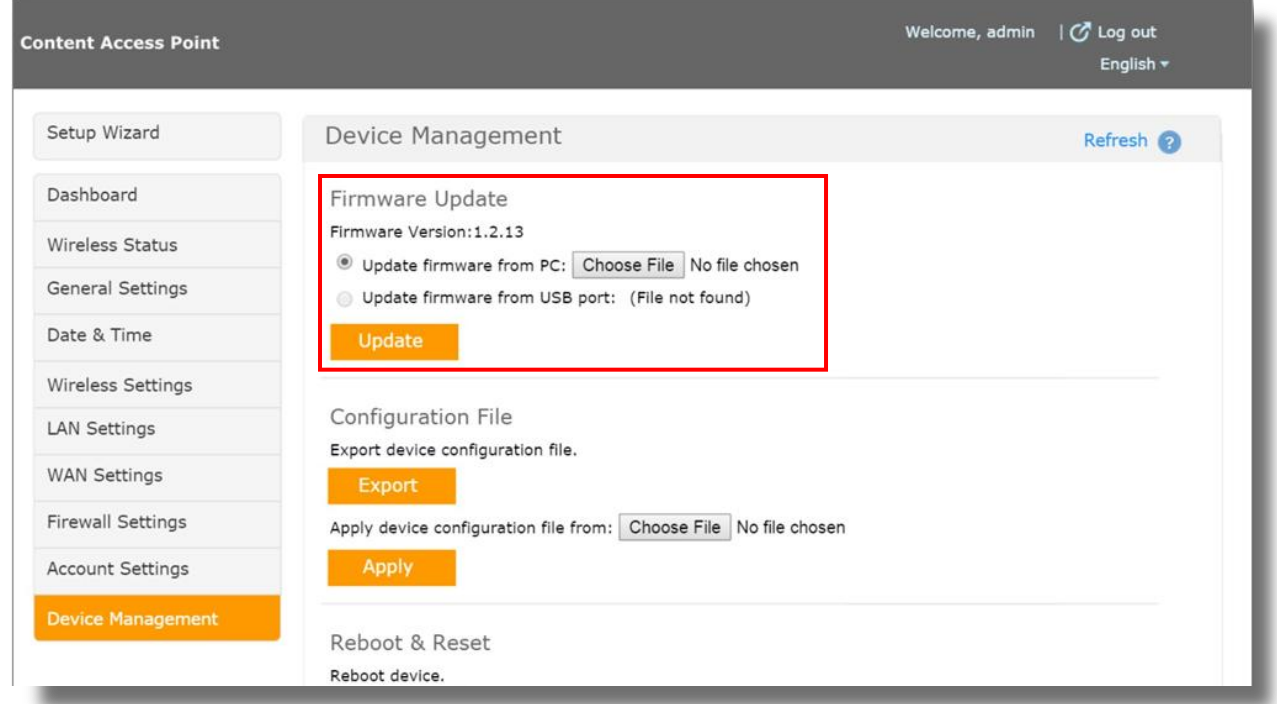

6. Verify that the upgrade was successful by logging on and checking the firmware version on the Dashboard.

*Figure 3: Check Firmware Version*

| <b>Content Access Point</b> |                            | Welcome, admin $\Box$ Log out<br>English $\star$ |   |
|-----------------------------|----------------------------|--------------------------------------------------|---|
| Setup Wizard                | Dashboard                  |                                                  | Ω |
| Dashboard                   | <b>System Information</b>  |                                                  |   |
| <b>Wireless Status</b>      | Device Name:               | WAPD-235N_1c497ba05689                           |   |
|                             | <b>Firmware Version:</b>   | 2.2.15                                           |   |
| <b>General Settings</b>     | <b>Bootloader Version:</b> | 00.05T04                                         |   |
| Date & Time                 | Network Mode:              | <b>Full Internet access</b>                      |   |
|                             | Local Time:                | 2017-Aug-04, 06:23:37 BST+0100                   |   |
| Wireless Settings           | System Uptime:             | 0 days, 4 hours 52 minutes                       |   |
| <b>LAN Settings</b>         | <b>Battery Status:</b>     | 78%                                              |   |
| <b>WAN Settings</b>         |                            |                                                  |   |
| <b>Firewall Settings</b>    | <b>Wireless Status</b>     |                                                  |   |
|                             | <b>SSID Name:</b>          | WAPD-235N_a05689                                 |   |
| <b>Account Settings</b>     | WFM:                       | 1c:49:7b:a0:56:89                                |   |
| <b>Device Management</b>    | IP Address:                | 192.168.88.1                                     |   |
|                             | <b>Connected Clients:</b>  | $\mathbf{1}$                                     |   |

7. Disconnect the power supply and leave the power ON for at least 2 hours.

**Note**: Device can be operated within this period.

**Note**: If the battery runs out of power within 2 hours, go to step 8 directly.

*Figure 4: Disconnect the power supply*

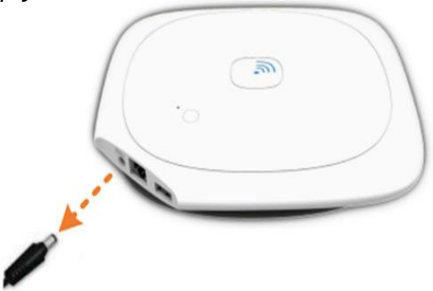

8. Update process finished, connect the power supply back and the device can be operated as usual.

## **2.2 Update a whole new device**

1. Take out the Content Access Point, connect the power supply.

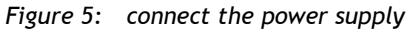

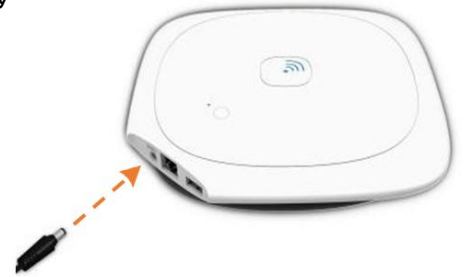

2. Power up the device by pressing and holding the power button for two seconds.

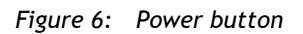

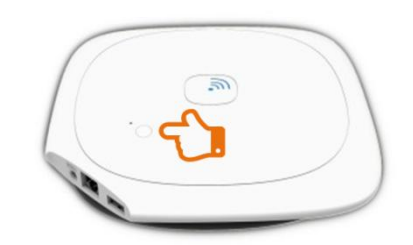

- 3. Wirelessly connect to the device using its default SSID. The default SSID is *Model Name\_xxxxxx* (Please see Figure 1 to find the Model Name), where "xxxxxx" is the last six digits of the Wi-Fi MAC address (WFM), which is printed on the bottom of the device. For example, for a device with a WFM of F835DD**85457A**, the wireless SSID is **WRTD-303N\_85457A**.
- 4. Launch a browser and go to *[http://my.admin](http://my.admin/)* (or *http://192.168.88.1:8080*).
- 5. Enter username *admin* and password *admin*.
- 6. Change the admin default password when prompted.
- *Figure 7: Admin – Wirelessly connect to the Content Access Point*

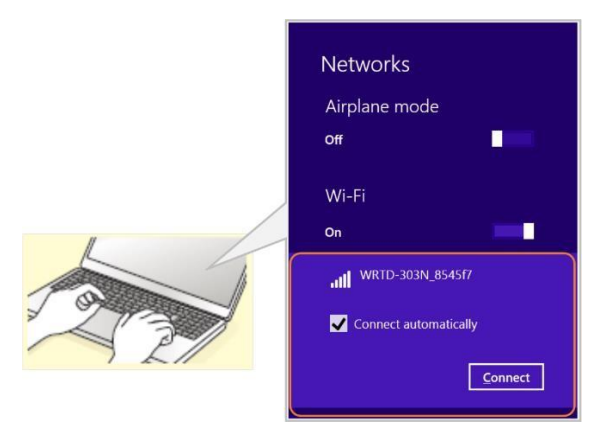

#### 7. Skip or finish the setup wizard.

#### *Figure 8: Admin – Setup wizard*

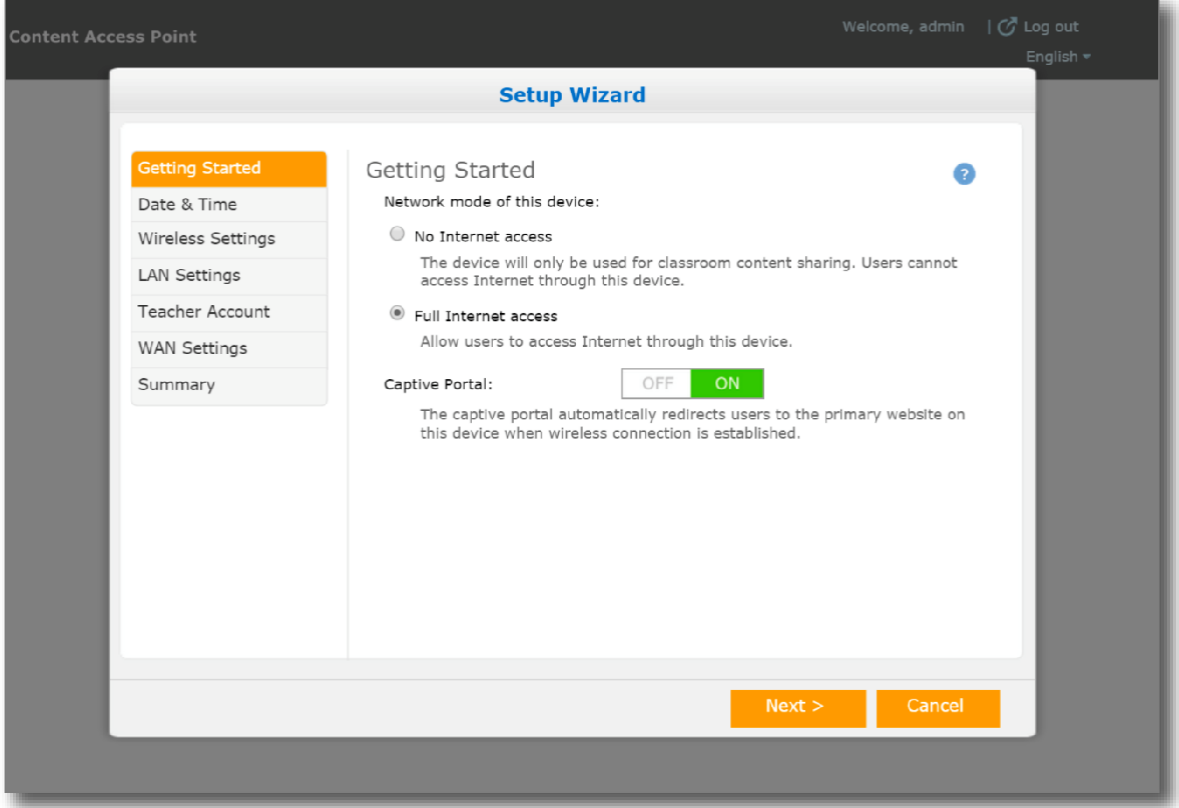

- 8. Go to *Device Management > Firmware Update.* (See Figure 2.)
- 9. Select the method of supplying the firmware file.
	- c. Upload the file from the local computer
	- d. Use a USB flash drive. For this method, format a USB flash drive (NTFS or FAT32), put the file on it, plug it into the USB port of the device, and refresh the Device Management page. The file will appear following "Update firmware from USB port".

**Note**: The firmware update file's extension must be ".tgz". If the browser changed the file's extension during the download process, change it back to ".tgz".

10. Click *Update* and wait a couple of minutes for the upgrade to complete.

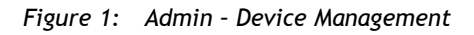

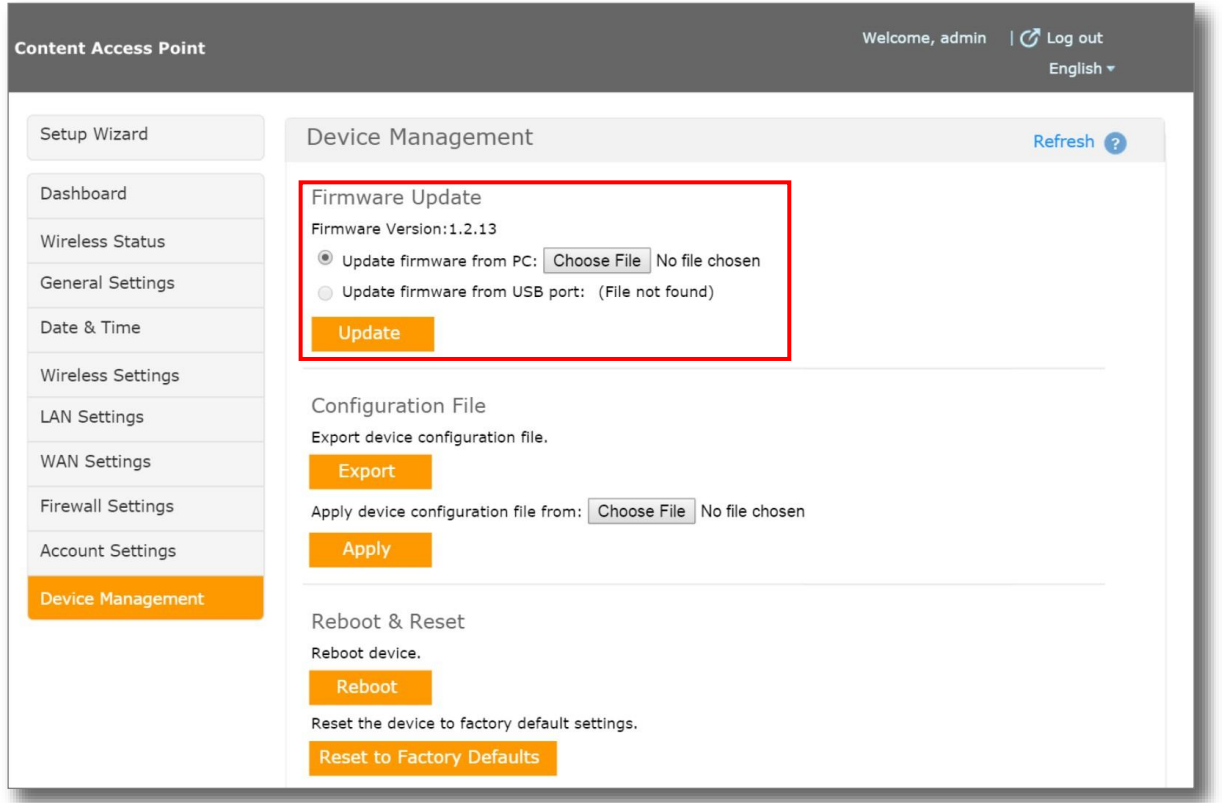

11. Verify that the upgrade was successful by logging on and checking the firmware version on the Dashboard.

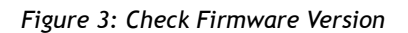

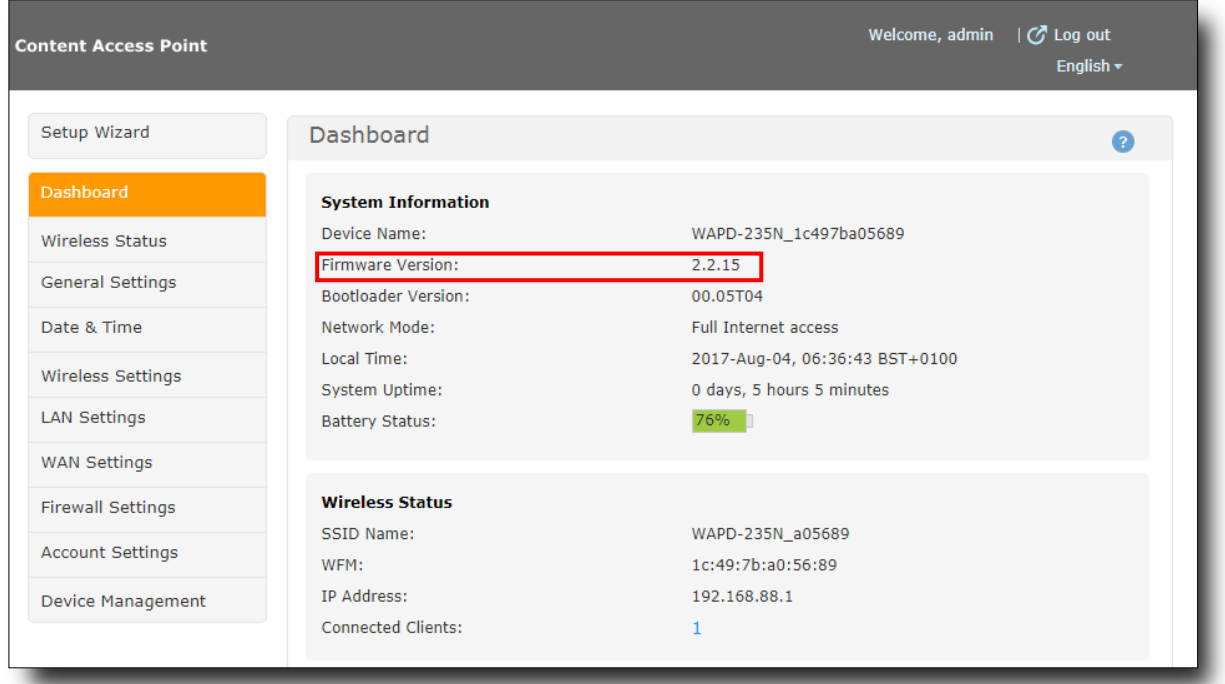

12. Update process finished.